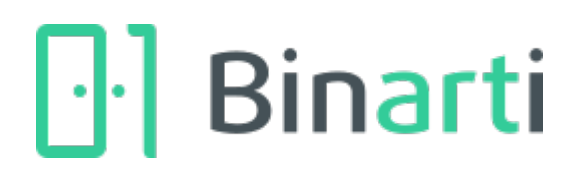

## Инструкция по загрузке проектов из Базис-Мебельщик

- 1. Скачайте архив с программой загрузки с сайта
- 2. Откройте папку Документы  $\rightarrow$  Bazis  $\rightarrow$  Scripts

3. Перенесите папку «Загрузка в Binarti» из архива в папку Scripts. Если папка Scripts не существует или не доступна для записи скопируйте ее в произвольное место, запуск в данном случае производить через редактор скриптов

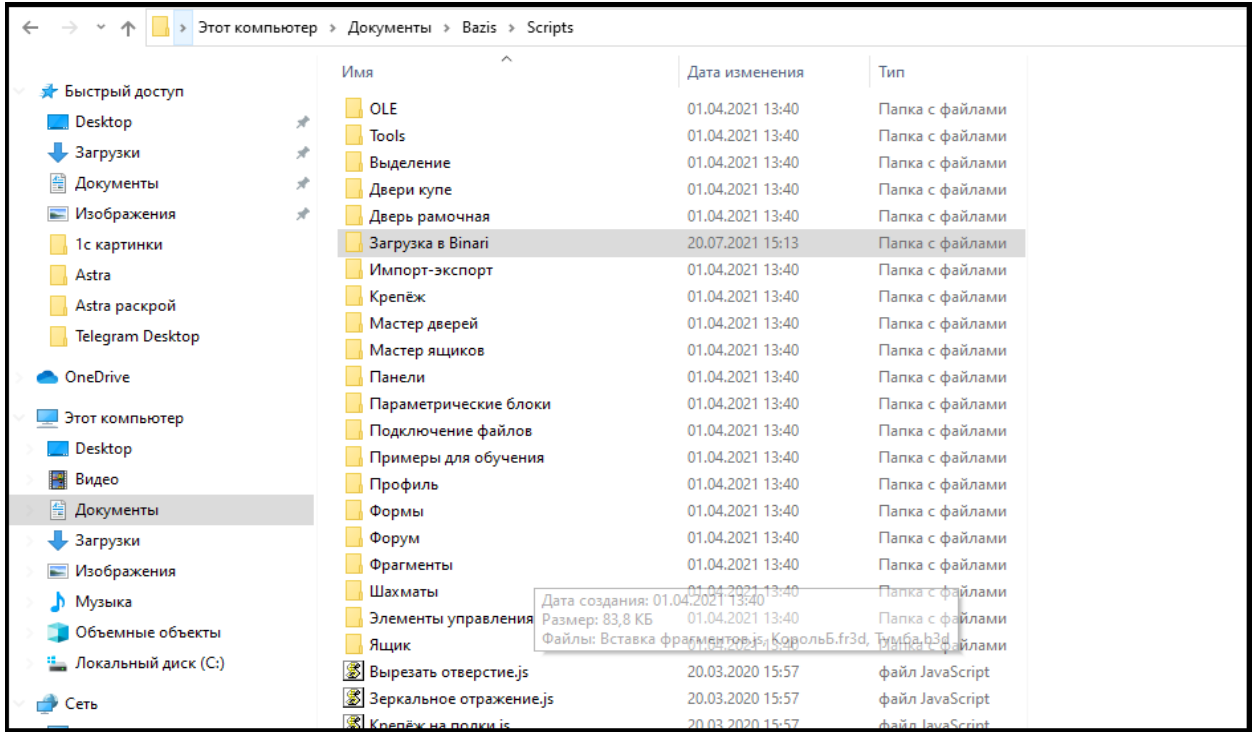

4. Откройте или создайте проект в Базис-мебельщик

5. В верхнем меню выберите пункт «Скрипты». Откройте папку «Загрузка в Binarti», выберите скрипт «Export»

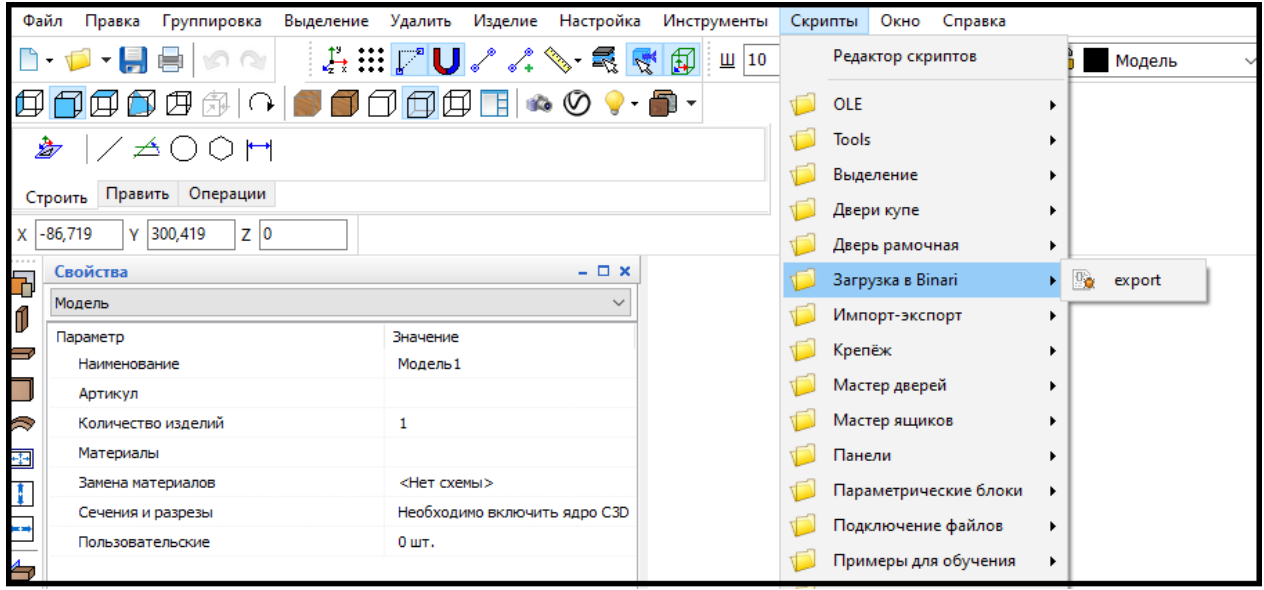

6. В открывшемся меню укажите имя файла, место сохранения и нажмите сохранить.

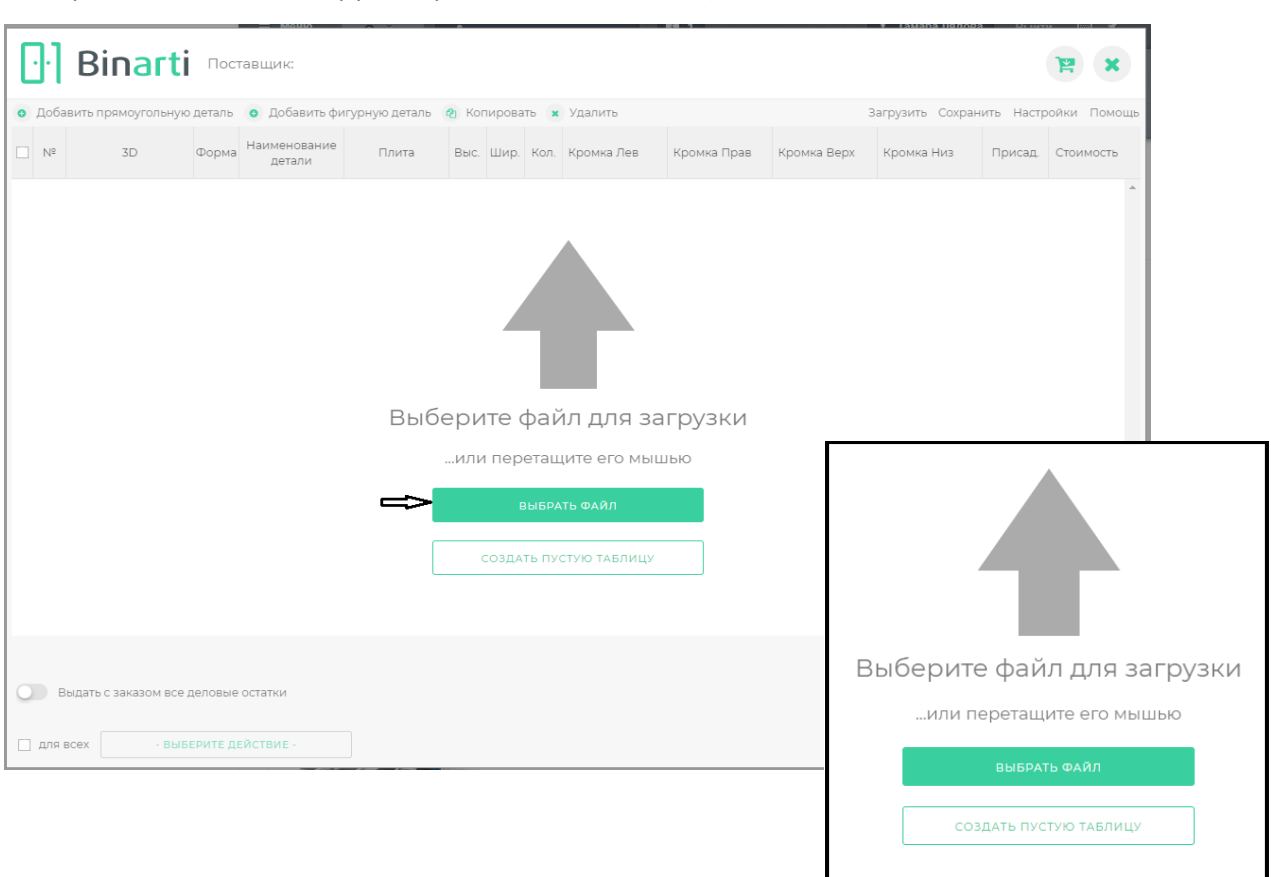

## 7. Перейдите на сайт и загрузите файл в окне Распила ЛДСП

8. После загрузки файла на сайт, воспользуйтесь **пакетной заменой материала**: замените ЛДСП и

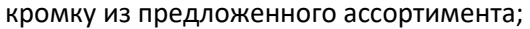

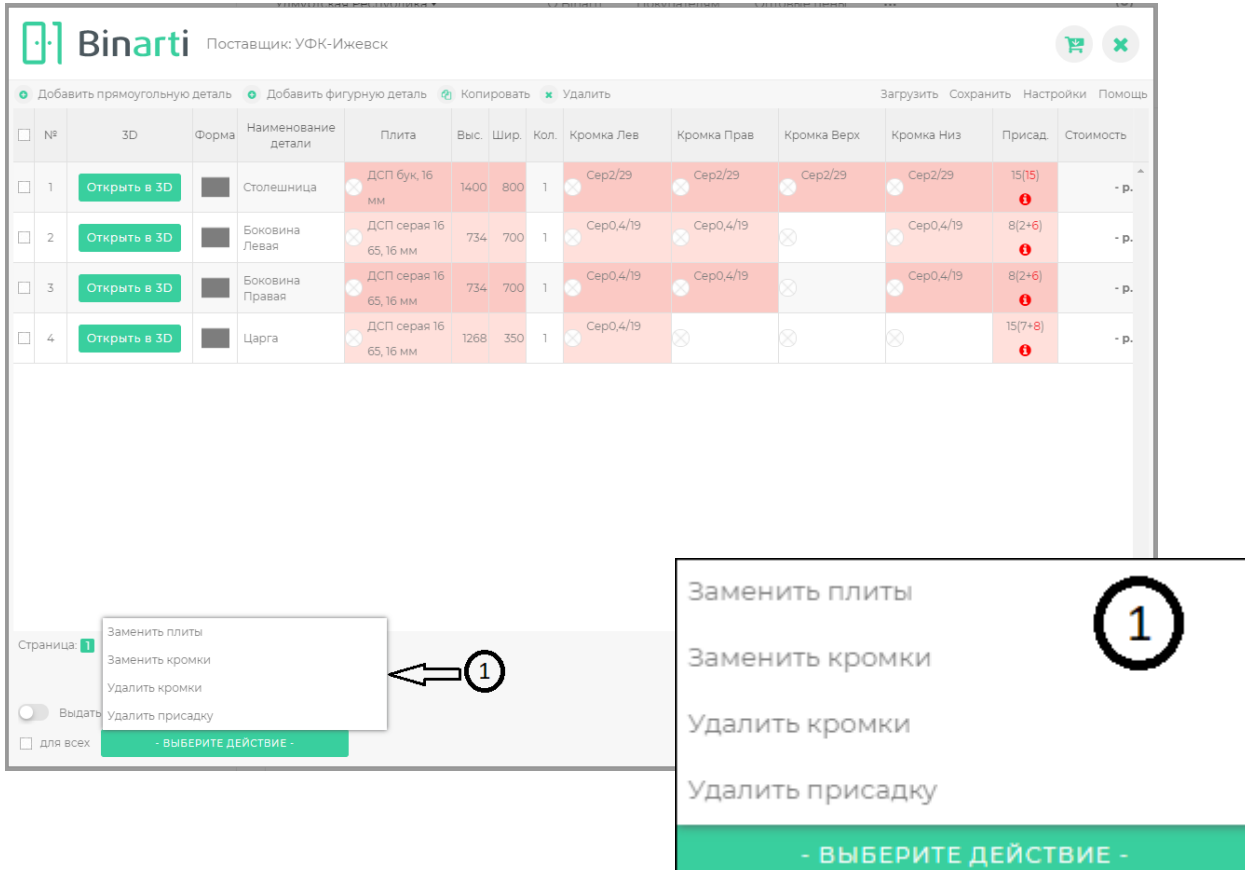

Воспользуйтесь **таблицей соответствия присадок** с помощью кнопки «Настройки».

 $\boxed{\cdot}$  **Binarti Поставщик: УФК-Ижевск**  $\bullet$  Лоба прямоугольную деталь **О** Добавить фигурную деталь <mark>Ф</mark> Копировать Удалить Загрузить Сох Форма Наименование<br>Плита выс. Шир. Кол. Кромка Лев Кромка Прав Кромка Верх Кромка Низ  $\overline{V}$  N<sup>s</sup>  $\overline{3}$ Присад. Стоим **В Перизонтальна.** • ЛДСП 16 мм 1396 796 1 • Бук светлый • Бук светлый • Бук светлый • Бук светлый • Бук светлый • Бук светлый • Бук светлый • Бук светлый • Бук светлый • Бук светлый • В Ф. 4855, Rehau, • Ф. 4855, Rehau,  $\overline{\mathbf{v}}$  $- p$  $\bullet$ **Вертикальная** • ПДСП 16 мм 733 698 1 • Бук светлый • Бук светлый • Бук светлый • Бук светлый • Бук светлый • Верх светлый • Делации • Делации • Делации • Делации • Делации • Делации • Делации • Делации • Делации • Делац – Бук светлый<br>4855, Rehau,  $10(10)$  $\overline{\bullet}$  $\overline{2}$  $- p$ .  $\bullet$ О ПДСП 16 мм 733 698 1 ● Бук светлый ● Бук светлый Вук светлый В<br>Бук в 1855, Rehau, В 4855, Rehau, В 4855, Rehau, В 4855, Rehau, В 4855, Rehau, В 4855, Rehau, В 4855, Већаш, В – Бук светлый<br>14855, Rehau,  $10(10)$  $\overline{\mathbf{v}}$  $\overline{3}$ - p.  $\bullet$ **Во Фронтальная** ПДСП 16 мм 1268 349 1 Бук светлый  $15(7+8)$  $\overline{\mathbf{v}}$ **ОТКРЫТЬ В 3D** - p. 6855 Dahau  $\theta$ Настройки  $\mathbf{x}$ Таблица соответствий присадки Оригинальные отверстия Отверстия для замены undefined - в плоскость  $\implies$  d8xCк(Конфирмат в плоскость) - в плоскость  $\checkmark$ Страница: 1 д15х13 - в плоскость →  $\checkmark$ д5х9 - в плоскость  $\Rightarrow$  . **Выдать** д7х28 - в плоскость ⇒ • для всех д8х11 - в плоскость <del>→</del> д8х22 - в плоскость → СОХРАНИТЬ И ЗАМЕНИТЬ СБРОСИТЬ Другие настройки Открывать конструктор при первом запуске  $\blacktriangledown$ ЗАКРЫТЬ

Замените Ваши условные обозначения присадочных отверстий на отверстия из списка доступных.

9. После внесения всех изменений проверьте табличную часть. Детали, для которых заданы все необходимые параметры, подсвечены серым. Детали, у которых заданы не все параметры, подсвечены красным.

Если эти детали нужно отредактировать, например, нанести отверстия под петли, – вы сможете открыть их в 3D-конструкторе и внести необходимые изменения.

10. Подготовленная в табличной части информация о заказе переносится в корзину, откуда в дальнейшем оформляется заказ.